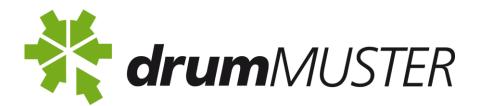

## drumMUSTER Online Database Instructions

## Step 1 – Enter Collection Dates

This step is where you pick your site and enter in the dates for your collection.

- Click on "Enter Collection Dates" on top left hand side
  Enter Collect
- Tick the box next to the site you are entering collection dates for or in the case of ongoing collections tick the all sites box.
- Next enter the dates for the collection. Eg. Start date 1 March 2014 End date 31 March 2014 or if the collection was held for one day the start date would be 15 March 2014 End date 15 March 2014. Please note that you can only complete the collection once the end date has passed.
- Once the dates have been entered click on the grey box Schedule Collection

Schedule Collection Cancel

• Wait for this process to finish and it will take you back to your home page. Sometimes this process can take a minute or two.

## Step 2 – Enter Collection Data

This is where you will enter in the drum numbers and chemical users

• Your scheduled collection dates will appear on your home page under Enter Data or if you click on

"Enter Collection Data" in the left hand column

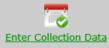

- On the right of the collection please click on the word <u>Complete</u>
- First enter in the number of Collection Users who used the program for this collection
- Then tab through each box and enter in the number of drums delivered for each sized drum. Please make sure you enter in "0" if there were no drums of a particular size. All boxes must have a number in them including the Containers Rejected box.
- Once all numbers have been entered click on the Complete Collection Box

Complete Collection Cancel

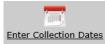

• A box will appear with your data, please check numbers carefully before confirming and clicking OK.

| Confirm Submission                              |           |
|-------------------------------------------------|-----------|
| Please carefully confirm all fields are correct | -         |
| Input                                           | Value     |
| Nil Containers Inspected                        | false     |
| Collection Users                                | 5         |
| < 20 Lt Steel                                   | 5         |
| 20-25 Lt Steel                                  | 5         |
| 200-205Lt Steel                                 | 5         |
| < 20 Lt Plastic                                 | 5         |
| 20-25 Lt Plastic                                | 5         |
| 100-120Lt Plastic                               | 5         |
| 200-205Lt Plastic                               | 5         |
| Containers Rejected                             | 5         |
|                                                 |           |
|                                                 | Cancel Ok |

• Once you click Ok the system will process your entry and loading box will appear. Once this process is finished it will take you back to the home page. This can take a few minutes.

| Loading                                             |
|-----------------------------------------------------|
| This process can take a few minutes.<br>Please wait |
|                                                     |

Your collection is now complete and will come up when you look at your Collection Statistics. Collection Statistics You can bring up reports to see your collections and your reimbursements. (see below)

If a dollar figure has been added to the processing or wages columns it indicates that claims have been made for those collections.

Search Results Leeton Landfill & Recycling Depot Start Date End Date Chemical Users Туре Plastic Containers Collected Reimbursements Steel Containers Collected Rejected Containers Total Containers Total Weight (t) Processor < 20 20-25 200-Lt Lt 205Lt < 20 20-25 Lt Lt 100-120Lt Processing Wages 200-205Lt Drums Go Round - \$56.38 Moama 100 0.12 Ongoing 17 Oct 2012 17 Oct 2012 3 0 9 0 7 84 0 0 0 \$46.57 Drums Go Round - \$542.41 Moama Ongoing 20 Feb 2013 20 Feb 2013 12 з 52 0 255 652 0 0 0 962 0.96 \$447.96 0 0 0 0 0 0 0 0 0 0 0.00 \$0.00 \$0.00 Ongoing 17 Apr 2013 17 Apr 2013 Ongoing 19 Jun 2013 19 Jun 2013 0 0 0 0 0 0 0 0 0 0 0.00 \$0.00 \$0.00 5 12 201 0 0 2,530 0 0 0 2,743 3.40 \$0.00 \$0.00 Ongoing 21 Aug 2013 21 Aug 2013 Drums Go Round - \$1,105.75 \$301.82 Moama 0 41 1,614 Ongoing 7 3 53 0 349 1,209 0 1.66 21 Aug 2013 21 Aug 2013 0 0 0 0.00 \$0.00 0 0 0 0 0 0 0 \$0.00 Ongoing 16 Oct 2013 16 Oct 2013 Ongoing 1 Nov 2013 0 Drums Go Round -Moama 31 Jan 2014 5 0 1 0 59 105 0 0 165 0.15 \$113.04 \$30.85 8 Jun 2014 8 Jun 2014 9 583 673 0.74 \$0.00 \$125.85 Ongoing 8 0 78 0 15 1,235 0 0 Periodic 15 Oct 15 Oct 2014 2014 5 2 0 215 0 1,467 1.58 \$0.00 \$0.00 0 0 0 0 0 0 0 0 0 Ongoing 1 Nov 2014 30 Nov 2014 0 0.00 \$0.00 \$0.00 Ongoing 1 Dec 2014 31 Dec 0 2014 0 0 0 0 0 0 0 0 0 0.00 \$0.00 \$0.00 Ongoing 1 Jan 2015 31 Jan 2015 0 789 0 678 0 0 1,467 2.23 \$0.00 \$0.00 0 0 0 Ongoing 1 Jan 2015 31 Jan 2015 0 0 0 0 0 0 0 0 0 0 0.00 Ongoing 3 Jun 2015 3 Jun 2015 0 0 0.00 Totals for Site: Leeton Landfill & Recycling Depot 24 1,128 0 963 7,076 0 9,191 \$1,817.58 \$953.05 46 41 10.85

Note. If you have saved your collection and then found an error please notify drumMuster on <u>info@drummuster.com.au</u>. You are unable to change a collection once it has been completed.

## **Organisation details**

• Click on the button on the right top corner which says My Account <u>My Account</u> this will open up a page with all your account details. It will list your contact details, contact people, Inspector details etc. If any of these details are incorrect you can edit or delete them. There are <u>Edit</u> and D<u>elete</u> buttons on the right of every line of information.

Å

• Once you edit or delete an entry, the information will be sent to us at drumMUSTER for approval. Once we have approved the change it will show up on your system.

Note: Further information is provided in the information notes on each page